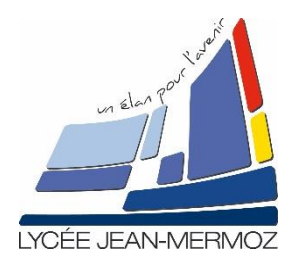

## **TUTORIEL**

*Je suis élève et je souhaite consulter mon manuel numérique en ligne*

Cette procédure concerne la consultation de mon manuel. Pour le téléchargement de celui-ci, se reporter au tutoriel suivant.

**ETAPE 1 :** Je me connecte à Mon Bureau numérique (MBN), accessible depuis le site du lycée.

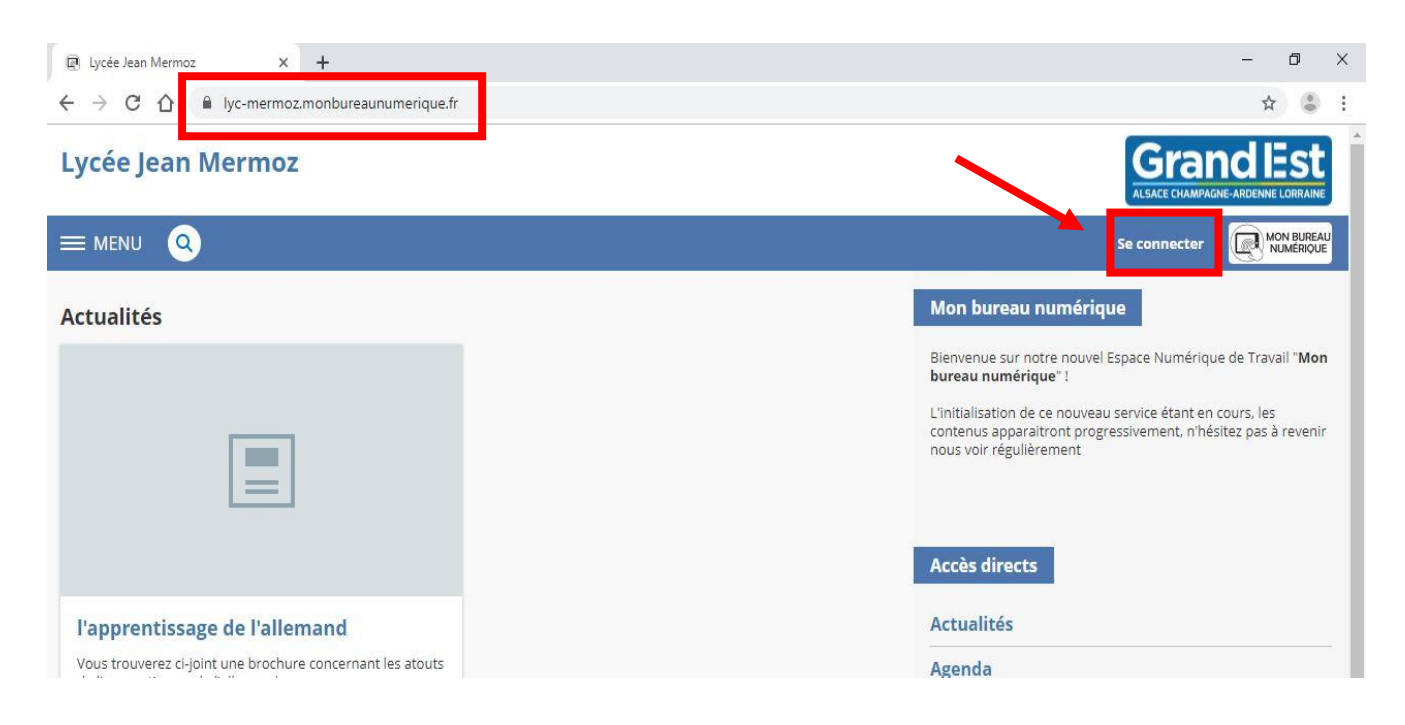

## **ETAPE 2 :** Je me rends sur l'onglet « Ressources ».

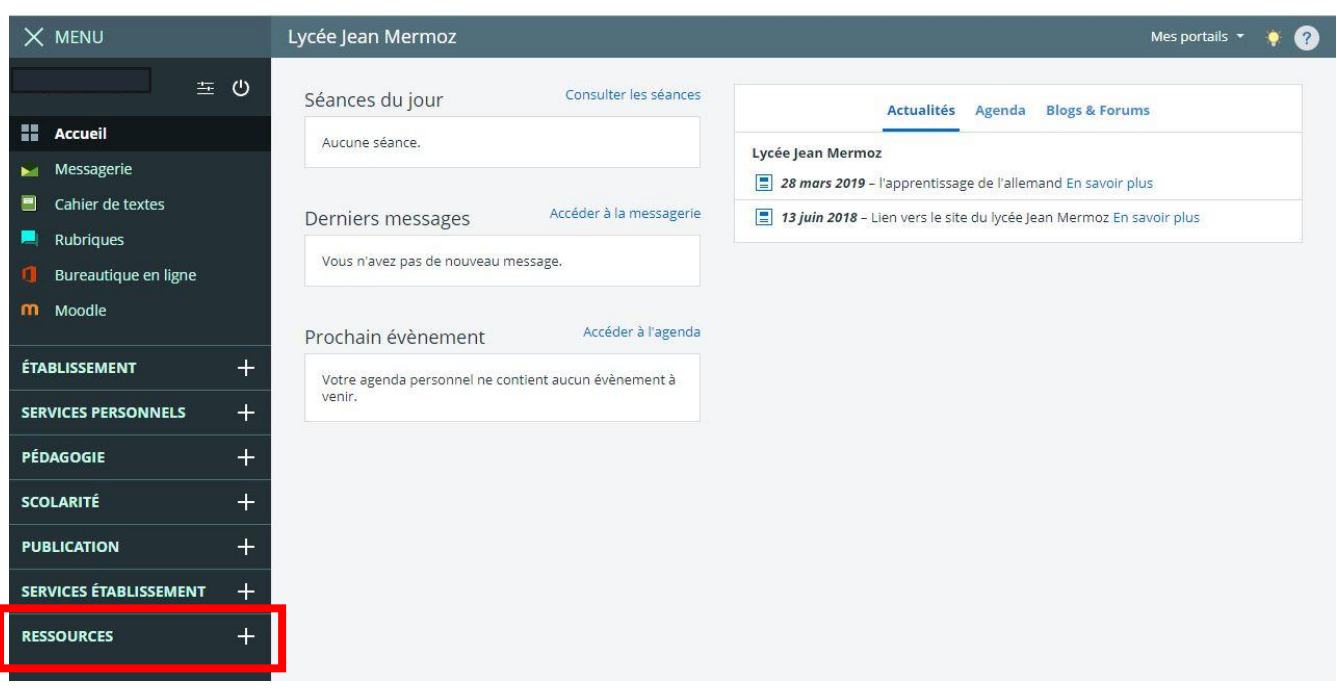

**ETAPE 3 :** Je clique ensuite sur « Médiacentre » (cliquer sur **+** pour dérouler le menu).

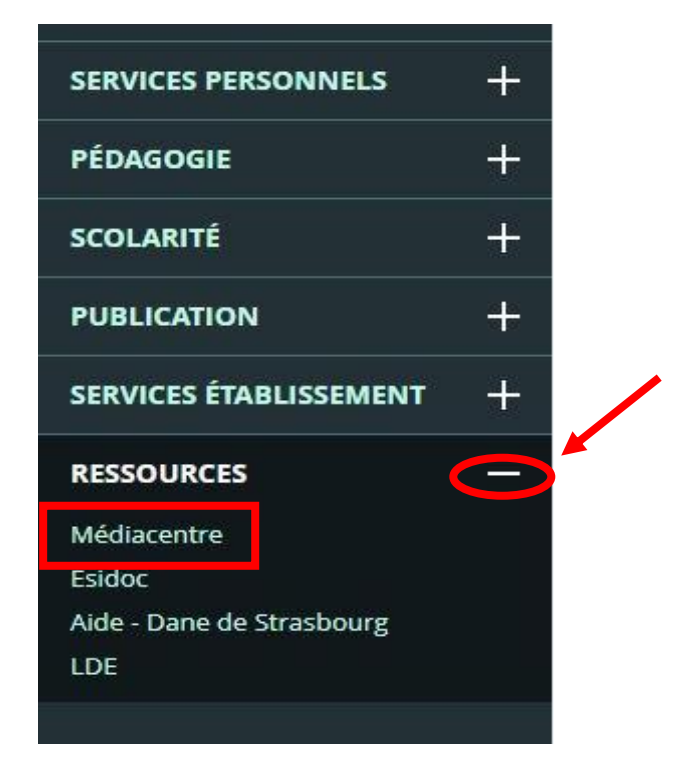

**ETAPE 4 :** J'accède à la liste de toutes mes ressources numériques. Je n'ai plus qu'à rechercher puis cliquer sur mon manuel.

Soit en tapant son titre dans la barre de recherche…

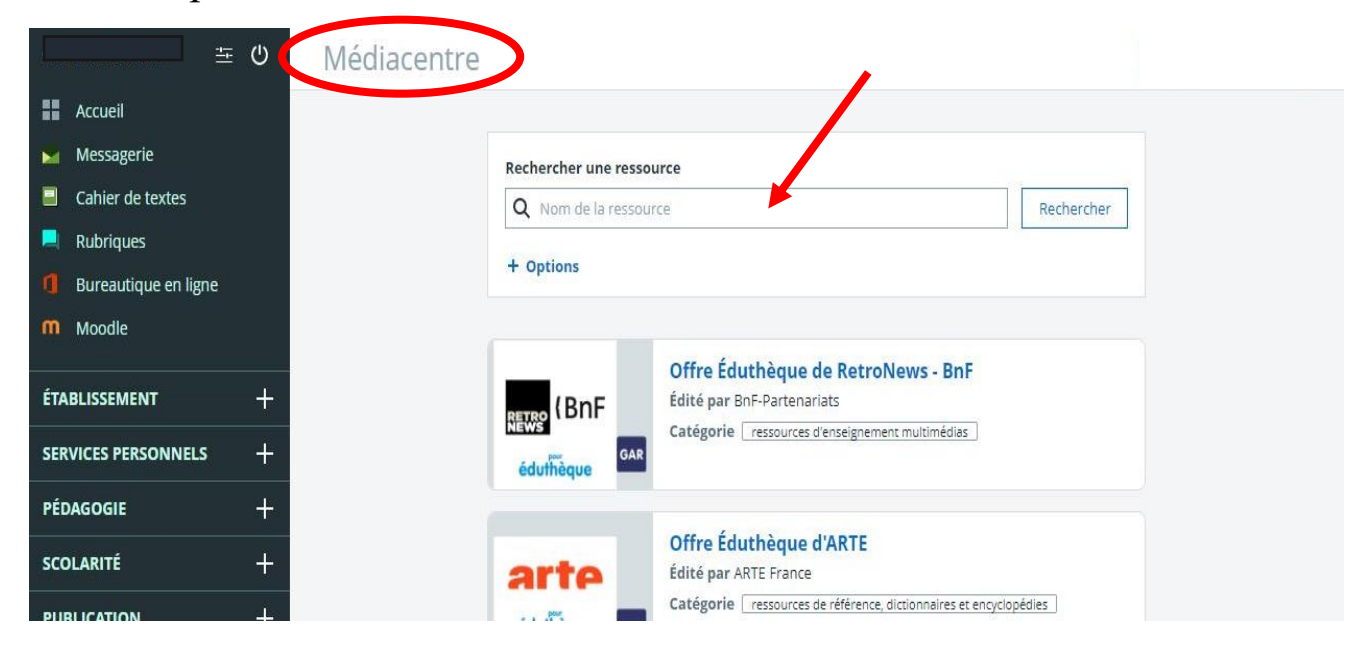

Soit en faisant défiler les pages du Médiacentre...

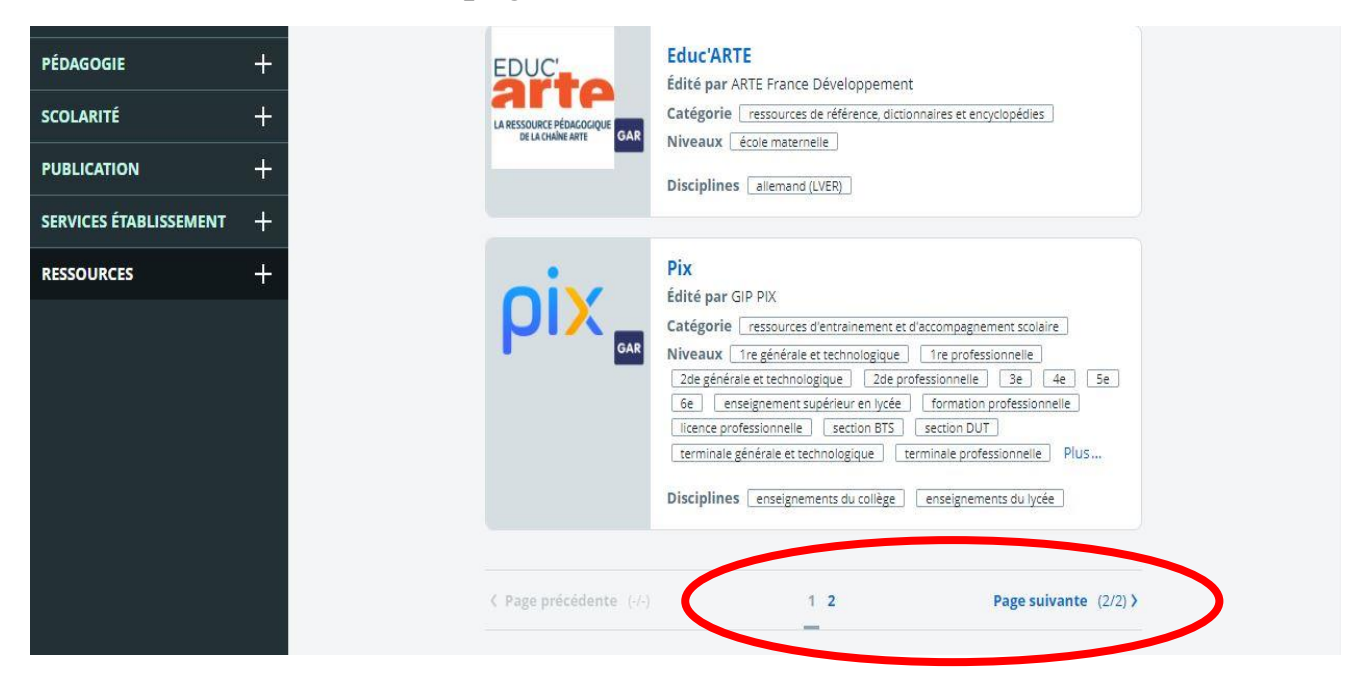

## ... et je clique sur l'icône de mon manuel pour l'ouvrir !

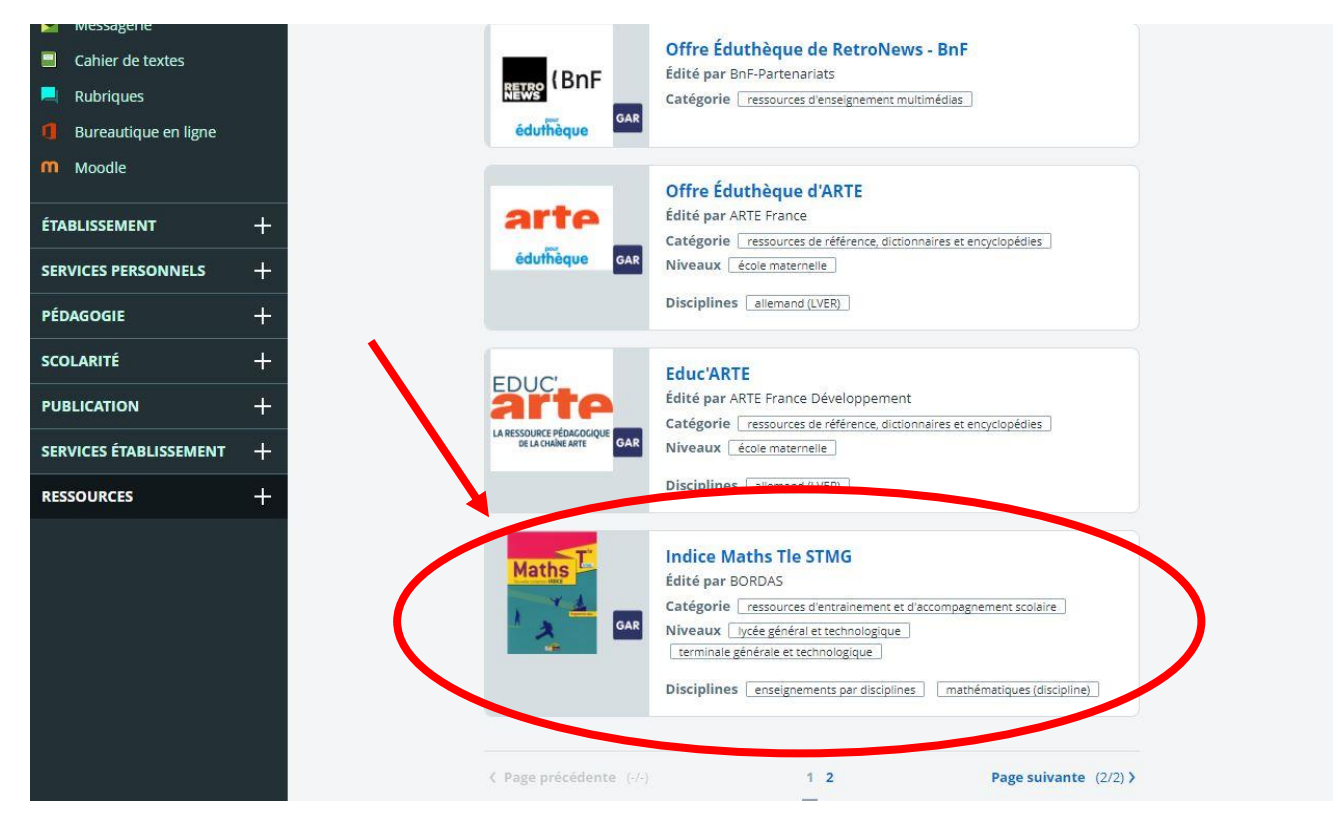